## **LCBO Template Declaration Form** - E-Signature Instructional Guidance -

## <u>Notes</u>

- 1. Instruction provided is for executing in Adobe Reader (free version) on a Windows Computer / Operating System
- 2. Do not complete Forms in a web browser unless user is intending to print the form in order to apply a stamp or hand signature
- 3. Guidance will not be provided for non-Windows Operating Systems, including Apple / Mac. If you are using a Mac OS, download the Adobe Reader for Mac OS application

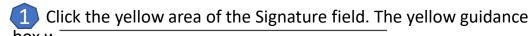

## box w SECTION 6 CERTIFIER DETAILS

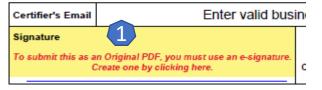

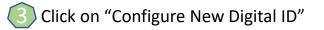

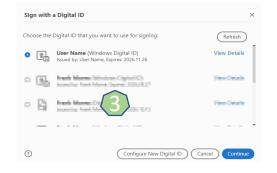

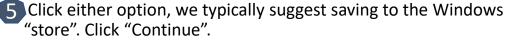

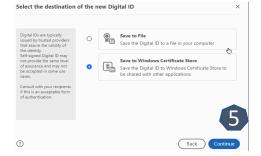

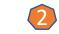

Click the signature box again to begin the e-signature creation "operation"

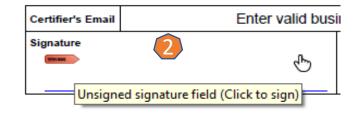

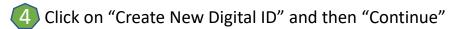

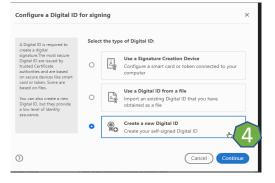

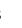

## Enter pertinent details and click "Save".

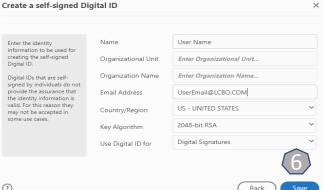

Click the yellow area of the Signature field. The yellow guidance box will then disappear

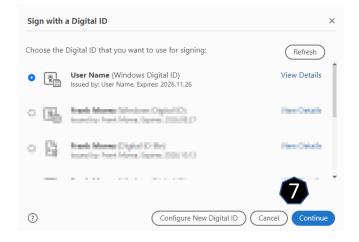

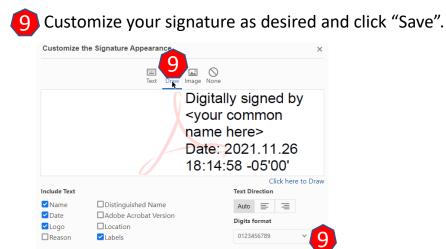

Preset name

Cancel

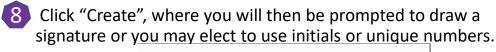

| Sign as "User Name" |                                                | ×    |
|---------------------|------------------------------------------------|------|
| Appearance          | Created 2020.11.02 14:21:42 -05' V             | Edit |
| 1                   | Digitally sec<br>by User Name<br>Date: 2021 11 |      |

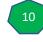

Upon clicking "Save", you will be prompted to save the Form (file). After doing so, your new e-signature will appear within the signature field automatically

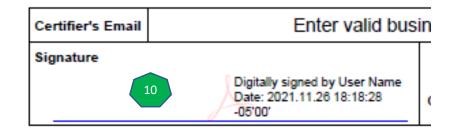